# UND WordPress Theme User Guide

## Requirements

#### **General**

#### Block Editor

The UND blog theme uses the *Classic Editor* and *Classic Widgets* for WYSIWYG editing and widget management. In general, the *Block Editor* and *blocks* are not supported since the theme was developed when *blocks* were relatively new.

If a blog owner wants to use the *Block Editor,* they should consult with the Web Team to determine feasibility as it may produce unexpected results.

#### Images

In almost all cases it is best to follow any provided documentation or help text related to proper image size **prior** to uploading. It is **recommend** that users not use WordPress to crop/edit images.

### **Plugins**

#### Plugins Requied by Theme

**Blog managers should not customize the configuration of these plugins.**

- 1. Advanced Custom Fields Pro
- 2. Advanced Editor Tools
- 3. Classic Editor
- 4. Classic Widgets
- 5. Yoast SEO

#### Supported Blog Plugins

The following plugins will be activated on a per blog basis. These plugins are not necessary for the theme to function. The plugins are marked as "supported" because they have been tested with the blog theme to ensure a unified UND web presence.

- 1. **MailPoet 3:** Newsletters and subscription forms for newsletters.
- 2. **User Submitted Posts:** Allows users to submit posts for a blog to publish.
- 3. **WP Show Posts:** Provides filtered post, page, and category listings.

If a blog requires functionality provided by one of the plugins above, please contact Marketing to activate and configure. There are specific settings that need to be applied before blog owners can begin using them.

#### Admin Plugins

If a plugin appears in the *Plugins* section of the WordPress admin, and is not listed above, it is a plugin used by WordPress administrators. Blog owners should not attempt change the configuration of these plugins.

# Appearance

### Menus

Configured under *Appearance > Menus.*

Three menu locations are used by the UND Blog theme; *Primary Navigation, Footer Menu 1,* and *Footer Menu 2*.

Please use the [WordPress](https://codex.wordpress.org/WordPress_Menu_User_Guide) Menu User Guide for assistance on creating a menu in WordPress.

### Primary Navigation

This is the blog's primary navigation menu. It is displayed horizontally and below the Site Billboard on desktop viewports.

Nested items are allowed and will appear as a dropdown, **but only the first sub-level will display**.

This menu should link to pages, posts, or categories within the blog and should not link to different websites (including other UND websites).

It is best practice not to include the homepage in your menus. Users are more likely to use the Site Title, logo, or breadcrumbs to navigate back to the homepage.

### Footer Menu 1

Any arrangement of links. Occupies the second column in the three column footer. To the right of footer heading and/or contact information.

**Only a single level of navigation is displayed.** Any nested menu links will not be displayed.

This menu may contain any type of links including those pointing to external sites or other UND sites.

### Footer Menu 2

Any arrangement of site links. Occupies the third column in the three column footer. To the right of *Footer Menu 1*.

**Only a single level of navigation is displayed.** Any nested menu links will not be displayed.

This menu may contain any type of links including those pointing to external sites or other UND sites.

# **Widgets**

Configured under *Apperance > Widgets*.

Widgets are a great way to add content to the sidebar of the UND Blog theme. The following widgets are officially supported by the UND Blog theme. Widgets with the **UND:** prefix are custom to the UND Blog theme.

- 1. Archives
- 2. Categories
- 3. Custom HTML
- 4. Image
- 5. MailPoet 3 Form (if enabled for the blog)
- 6. Meta
- 7. Pages
- 8. Recent Posts
- 9. Text
- 10. UND: Social Media Links

11. UND: Tag List

Widgets outside of this list, like widgets enabled by a blog specific plugin, may not create a unified UND web presence or fail to meet accessibility requirements. **Blog managers are encouraged to consult with the Web Team before using unsupported widgets.**

# Authors

Prior to displaying authors on a site, the following setup should be performed for all authors that will be displayed on a site. Authors are configured in *[Users](https://wordpress.org/support/article/users-screen/)* by editing the desired user.

#### **More from Author**

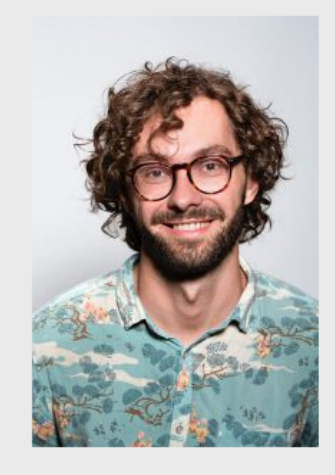

John Doe Lorem ipsum dolor sit amet, consectetur adipiscing elit. Etiam mollis ex dui. Curabitur sed arcu molestie, eleifend orci non, vulputate diam. Aliquam enim justo, condimentum tempus magna sit amet, aliquet blandit odio. Ut vitae metus id nunc viverra luctus. Proin felis lacus, tempus sit amet arcu non, aliquam blandit dui. In vel erat libero. Vestibulum faucibus ligula lorem, vitae ullamcorper nisl blandit et. Aliquam placerat justo vel justo bibendum, id imperdiet urna bibendum. Fusce sollicitudin ligula rhoncus enim pellentesque, vitae pharetra elit hendrerit. Duis justo mi, lacinia ac augue imperdiet, auctor vulputate enim. Nullam condimentum accumsan massa, eget interdum turpis eleifend id. Pellentesque ante turpis, aliquet vitae tortor non, congue posuere arcu. Orci varius natoque penatibus et magnis dis parturient montes, nascetur ridiculus mus. In hac habitasse platea dictumst. Nullam rutrum quis nibh at mollis. Suspendisse vitae sem nisl. Nam vitae ante non felis sollicitudin luctus

sed id mauris. Duis ante justo, placerat varius massa ac, tincidunt iaculis neque. Donec nec sem sed justo aliquam viverra. In sit amet lacus bibendum, eleifend leo a, consectetur odio. Ut blandit feugiat nibh, vitae blandit arcu egestas sed.

Example of author content block that is displayed when author display is enabled.

When you edit a user, you will be taken to the user's profile page. Configure the following:

- 1. Ensure that *First Name* and *Last Name* are provided.
- 2. Use the *Display name publicly as* dropdown to select the option showing *First Name* and *Last Name*.
- 3. Set the *Biographical info* field under *About Yourself*.
	- $\circ$  Be mindful that the author's proper name will be displayed first and lead into the biographical information. It will read, "Joe is a world renowned author." If the *Biographical info* field entry is "A ten time best selling author", it will be displayed as "Joe A ten time best selling author."
- 4. Set an image for *Author Image* under *Author Image*.
	- This section of the user profile is meant to display the author image on posts and pages.
	- The user profile page also has a section called *Profie Picture.* The *Profile Picture* is primarily displayed as the small user picture in a *Comments* section of posts or in the WordPress admin. The *Profile Picture* tends to be small and of poor quality which is why the UND Blog theme provides a custom *Author Image* option which displays a high quality image.

### Author Display Settings

Author display can be controlled two ways, at **site level** and **post level**. **Post level** author settings have precedence.

#### Site Level

Configured under *Site Options > Theme Options > Author Display*.

- Default is unchecked.
- When checked, authors will be displayed on all posts sitewide **unless** overridden by the **post leve**l *Author Display* setting.

#### Post Level

Configured on the *Post Edit* admin page in the *Display Author* metabox on the right side of the admin page.

- Default is set to *Default*.
- Options
	- **○ Default:** Uses the **site level** value defined in *Site Options > Theme Options > Author Display*.
	- **○ Show:** Shows the post author, ignoring the **site level** setting.
	- **○ Hide:** Hides the post author, ignoring the **site level** setting.

# WordPress Settings

## General

Configure under *Settings > General*.

### Site Title

This is the blog title and the heading for the Site Billboard. This is displayed in search results, the browser's tab and window bar, and various locations in the UND Blog theme.

A good Site Title is required. Header display of the Site Title can be configured in *Site Options > Header > Site Billboard > Style.*

### **Tagline**

One to two short sentences that will be appended to the blog title and appear below the heading on the Site Billboard.

A Tagline is not required but highly recommended. Header display of the Tagline can be configured in *Site Options > Header > Site Billboard > Tagline.*

#### Administration Email Address

This should be set to the Blog Manager's UND email address. Detailed information can be found in the WordPress Settings > General Screen [documentation](https://wordpress.org/support/article/settings-general-screen/#email-address).

**Note:** The email address must be able to be **monitored** and needs to be **confirmed** when changed.

This address serves multiple purposes.

- Comment moderation and notifications.
- Blog membership and user management.
- Notifications about automatic Wordpress updates

The email address is set at *Settings > General > Administration Email Address*.

The settings to toggle email notification related to comments is *Settings > Discussion > Email me whenever*. Unchecking these should prevent und.blogs@und.edu from getting email notifications related to comments. **Word of caution.** Are you the only one receiving email from und.blogs@und.edu? If not, unchecking these settings would prevent others from getting notified via email and might interfere with how they manage and moderate comments. They would then have to login regularly to see if there are any comments for moderation.

If no one is, or has been, moderating comments, then turn off comments at *Settings > Discussion > Default post settings > Allow people to submit comments on new posts*. This won't change for existing posts that have allowed comments and can be overridden at the post level to allow comments.

# Reading

Configure under *Settings > Reading*.

### Homepage Display

WordPress sites generally have two homepage types.

- 1. The most common option is to use "Your latest posts" to display excerpts of recent posts.
- 2. The other is to point to a specific WordPress page.

#### Your latest posts

For blogs that create posts and are not being used exclusively as a newsletter service, the *Your latest posts* option should suffice for the homepage. This option uses a fixed template and content cannot be added to the body of the page. If custom content needs to be configured, then use the *Static Page* option instead.

#### Static Page

Two fields exist for this option, *Homepage* and *Posts Page*.

- **Homepage:** Makes a specific page the homepage instead of using the default homepage template that is applied at the root of the site. This will allow some minor customization for the homepage, but features like the *Featured Posts Slider* and the stylised list of posts will no longer be available.
	- Because of some non-obvious defaults and inheritance by WordPress, it is **very highly recommended** that this field be set anytime the *Static Page* option is being used.
- **Posts Page:** This field is optional when the *Static Page* option is selected. This setting will apply the homepage template to a specific page (the inverse of what the *Homepage* field does). If it is not desired to use the homepage template on the site, then leave this field blank.
	- If *Homepage* is not set when this field is set, the homepage template will be applied to the page that has been selected **AND** to the root of the site (as nothing has been assigned to be the homepage, and thus the homepage template will be rendered - this is the default behavior of WordPress).
	- The homepage template cannot be set on the page admin screen, only here at *Settings > Reading > Your Homepage display*.

### **Discussion**

Configured under *Settings > Discussion*.

This is where comments can be configured for the site.

Allowing comments is encouraged on blogs because they allow you to engage with your audience. By default, all comments will require the administrator's approval before posting. If you change this setting to allow comments without approval, please understand that spam may become an issue.

Creating a blog moderation policy is also encouraged. Have a consistent and clearly-stated approach for all comments to help promote trust with your blog's audience. There are a number of online resources you can turn to for information on blog moderation policies.

If no one is moderating comments, then comments should be turned off altogether. This can be set at *Settings > Discussion > Default post settings >* **Allow people to submit comments on new posts**.

- This won't change for existing posts that have allowed comments and can be overridden at the post level to allow comments.
- You may wish to disable comments in bulk for existing posts. To do this please follow the WordPress [documentation](https://wordpress.org/support/article/posts-screen/#action) on bulk editing posts.

**Note:** Comment replys are limited to a maximum depth of two. This limitation is controlled at the template level. As a result, the setting for comment depth will be ignored if it exceeds the value of two.

# Plugin Settings

In general, blog owners should not configure plugins without the guidance of Marketing or UIT.

# Site Options

Found in the left admin sidebar as *Site Options*.

*Site Options* are UND theme specific settings. While none of the *Site Options* settings are required in order for the theme to work, it is a good idea to be aware of what settings/options are available and their defaults.

*Site Options* groups settings into the following six tabs: *Theme Options, Header, Footer, Sidebar, Social Media Links,* and *Featured Posts Slider*.

# Theme Options

### Theme Color

Select a theme color for the site. By default, most color accents are UND green (#009a44). Three colors are available:

- **Blue** (#213f7b)
- **Brown** (#9b7b56)
- **Maroon** (#a90533)

### Display Author

Check to allow the display of authors on posts across the site.

**Note**: Display of post authors can be controlled at the post level to override this sitewide setting.

## **Header**

### Site Billboard

The Site Billboard is a site wide hero image type feature that proceeds the primary navigation. Site owners can select from the following three options.

While not enforced, it is **highly** recommended that image dimension recommendations be followed to limit undesirable outcomes as much as possible.

When selecting an image:

- **DO NOT** place descriptive text in this image! No sentences, paragraphs, bulleted lists, etc. The only text that is allowed in the image is the site title.
- Logos are allowed.
- Ensure the background image is not too light and that there is proper contrast between Site Title/Tagline and the background image so that the text is legible.

It is also **highly** recommended to provide both a desktop and mobile image. Why? If a Site Billboard is used to display a logo, the logo may be too small to read if the desktop image is displayed on mobile screen sizes. Similar effects can happen to image content. Providing a "close up" version or alternative imagery for mobile viewports can make the Site Billboard more appealing on those smaller viewports.

#### Style

Sets one of the three available options.

- **● Text Only:** Text with a predefined background of theme colored arrows.
- **● Image Only:** User defined background image only.
- **● Image with Text:** Text with user defined background image.

The text displayed in the Site Billboard is the *Site Title* and *Site Tagline* defined in *Settings > General*.

#### Show Tagline

When checked, will display the Site Tagline in the Site Billboard. Site Tagline will appear below the Site Title.

Site Tagline is set in *Settings > General > Tagline*.

#### Desktop Image

Required if using the *Image Only* or *Image with Text Style*.

Displayed on medium to large screen sizes.

Image Size, 1920px x 640px.

#### Mobile Image

Optional. But highly encouraged.

Displayed on smaller screen sizes.

Width and height are variable, but should be follow the specified min/max requirements.

- **●** Max-Width**:** 768px
- **●** Min-Height: 240px

## Footer

Configure the footer heading and contact information.

Two menus can be added to the footer and will appear to the right of the *Footer Contact Info*. These menus can be configured at *Appearance > Menus*.

### Footer Heading

Optionally add a heading to the footer. Will appear in the upper left-hand corner of the footer.

### Footer Contact Info

Add address, phone number, email, etc. here. HTML can be used. Any easy way to generate the HTML is to make footer content in a Modern Campus (OmniUpdate) page and copy and paste it into WordPress.

It is **recommend** to wrap content in paragraph tags  $\langle \langle p \rangle$  to provide proper line-height and spacing.

### Sidebar

Provides two customizable sidebar fields that appear above and/or below widgets that are assigned to the sidebar.

### Social Media Links

Configure the social media links that appear in the footer and in the sidebar (when the *UND: Social Media Links* widget is used).

#### Show Social Media Links

Checked by default. If unchecked, will hide all instances of social media links on the site; footer **and** sidebar.

#### Social Media Links

Note that all social media links will open in a new tab/window, regardless of what is set in the WordPress admin.

### Featured Posts Slider

Toggle display of an image slider with exactly four posts on the homepage of the site and configure which posts are displayed.

Note: This is not available for homepages set to a specific page rather than *Your latest posts* or a *Posts Page* in *General > Reading*.

Will always display exactly four posts.

#### Show Featured Posts Slider

Checked by default. If checked, the *Featured Post Slider* will be displayed on the homepage.

When unchecked, the following *Turn on Automatic Featured Posts* and *Featured Posts* fields have no affect.

#### Turn on Automatic Featured Posts

Checked by default. If checked, the four most recent posts **with a** *Featured Image* will be displayed.

If the system cannot find four posts with a *Featured Image*, then the *Featured Post Slider* will not be displayed.

#### Featured Posts

*\*Only available when Turn on Automatic Featured Posts is unchecked.*

Enables the ability to curate a specific selection of posts to be showcased in the *Featured Post Slider*.

There are a few rules regarding post selection with this feature:

- 1. Only posts with a *Featuerd Image* will display in the image slider. In the selection tool, posts without a *Featured Image* will have a gray box to the left of the post title.
- 2. Four posts must be selected.

# Creating Posts and Pages

The UND Blog theme comes with a few customized post/page templates tailored to specific content needs.

# Custom Post Templates

- **● Default:** Two column layout, with right sidebar.
- **● Full-Width:** Single column layout, no sidebar.
- **● No Sidebar:** Two column layout, no sidebar content.

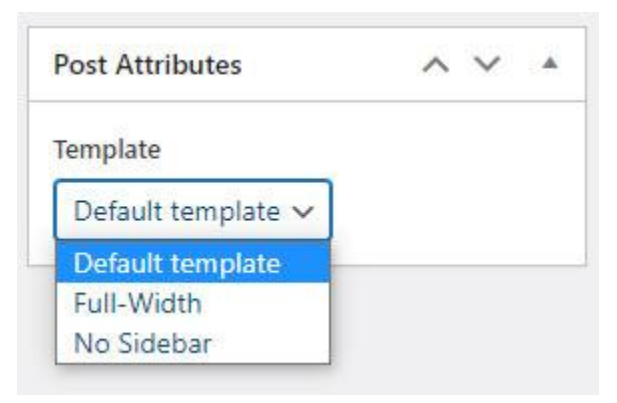

Example of Post Template dropdown.

# Custom Page Templates

- **● Default:** Two column layout, with right sidebar.
- **● Archives:** Two column layout, with right sidebar. Content column is two fixed lists of posts by *month* and by *category*. WYSIWYG content can be added prior to the two fixed lists.
- **● Full-Width:** Single column layout, no sidebar.
- **● No Sidebar:** Two column layout, no sidebar content.

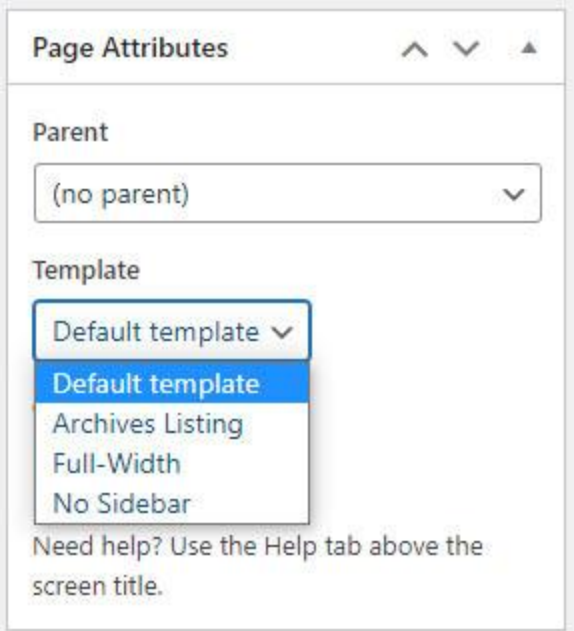

Example of Page Template dropdown.

# Stylized Links and Text

Just like in Omni CMS, users can apply specialized styling to text and links that help bring attention to certain content. Do not overuse, or the elevated styling will become too "noisy" and lose its effectiveness.

The following three styles can be selected from the *Formats* dropdown of the WYSIWYG; *Intro Text*, *(Link) Button*, and *(Link) Bold Underline*.

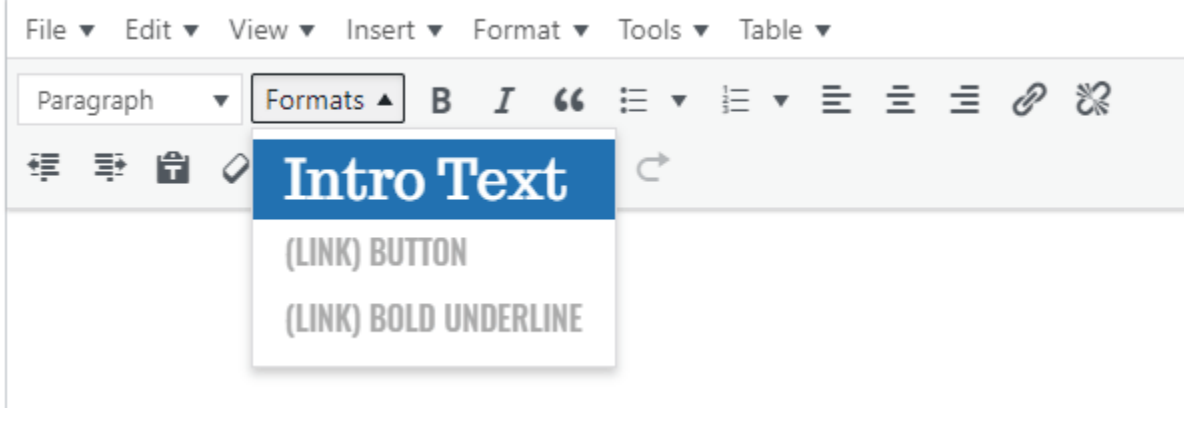

The *Formats* dropdown.

### Intro Text

Creates a stylized intro sentence for a page/post using a **green** serif font.

**Note:** The *Formats* dropdown will display the text as black in color, but once applied to text in the WYSIWYG, the text will be green.

File v Edit v View v Insert v Format v Tools v Table v Paragraph ▼ Formats ▼ B *I 66* 日▼ 日 ▼ 三 三 三 *@* ※ 車 垂 自 2 Ω 量 ● 囲▼ つ ご

Lorem ipsum dolor sit amet, consectetur adipiscing elit, labore et dolore magna aliqua. Lectus arcu bibendum at y Vestibulum lectus mauris ultrices eros in cursus turpis.

Example of *Intro Text*.

### (Link) Button

Creates a square button. Must only be applied to a link.

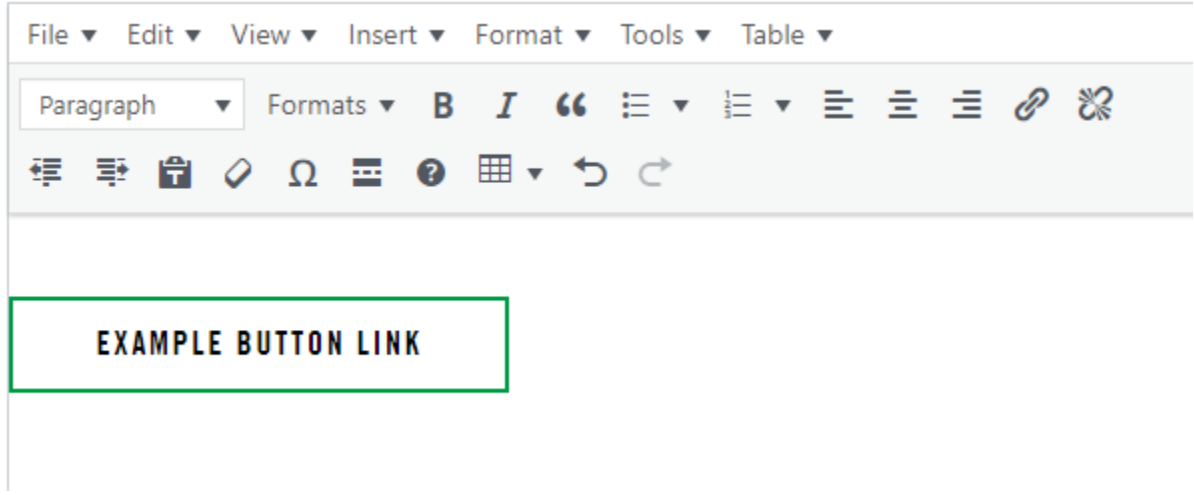

Example of *(Link) Button*.

In WordPress, the styling will not appear when the link has focus in the WYSIWYG. Remove focus from link in WYSIWYG to see styling.

To remove styling, select *(Link) Button* from the *Formats* dropdown.

### (Link) Bold Underline

Creates a link with emphasized text and a bold underline. Must only be applied to a link.

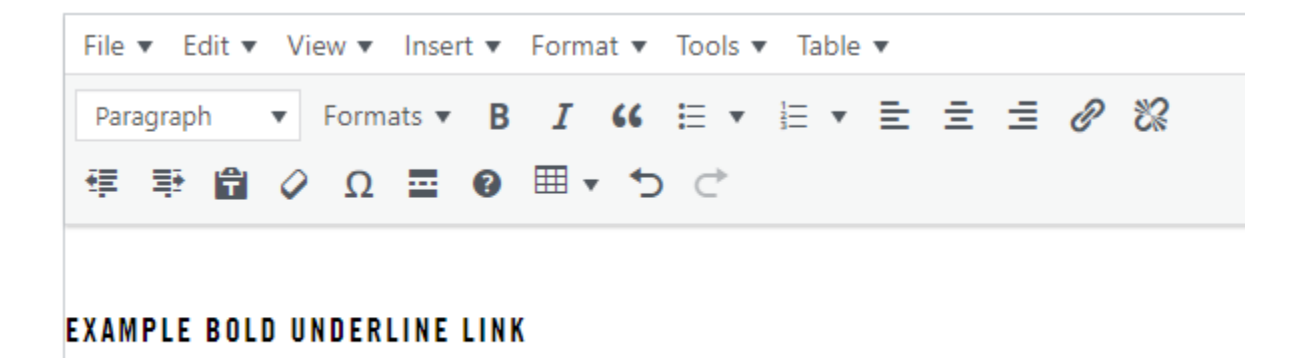

Example of *(Link) Bold Underline*.

In WordPress, the styling will not appear when the link has focus in the WYSIWYG. Remove focus from link in WYSIWYG to see styling.

To remove styling, select *(Link) Bold Underline* from the *Formats* dropdown.

# Stylized Blockquotes

There are two versions of the stylized blockquotes, *Basic* and *Cited*.

### Basic Blockquote

Uses the built-in WordPress Blockquote button in the first row of the WYSIWYG toolbar. Write your quote, highlight it, then click the Blockquote button. Optionally, italicize text within the blockquote to convert it to UND green.

### Cited Blockquote

To add a cited blockquote, scroll past the WYSIWYG editor at the top of the *Edit Post/Page* screen until you find the *Modules* section. Click *Add Module* and you will be presented with two options, Blockquote and Visual Editor.

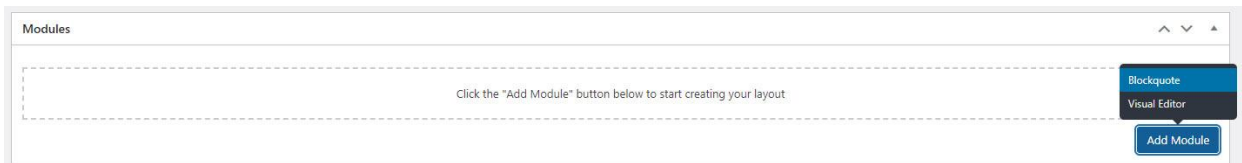

Select *Blockquote.*

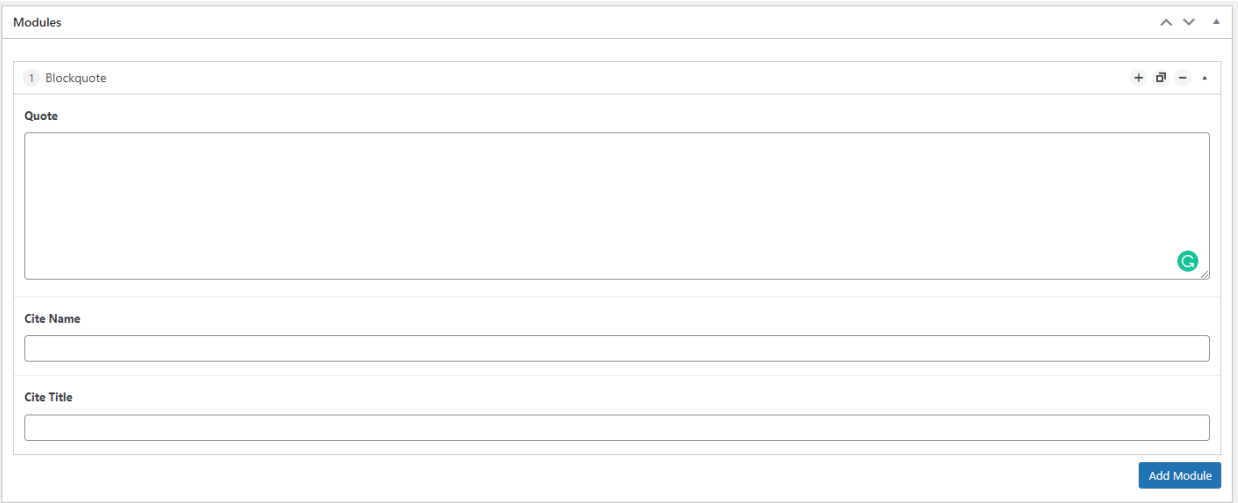

The cited blockquote has three fields, complete as many as desired. Save changes by clicking the post/page *Update* button.

**Note:** If additional page content is required after the cited blockquote, select *Add Module* from the *Modules* section again, and select *Visual Editor*. Add remaining page content there. Save changes by clicking the post/page *Update* button.

### **Tables**

The default table that is inserted into the WYSIWYG requires a few steps of table configuration to ensure proper UND web branding.

To add a table, select the table icon from the second WYSIWYG toolbar row. Select *Table* from the dropdown menu and then select the size of the table (number of columns and rows).

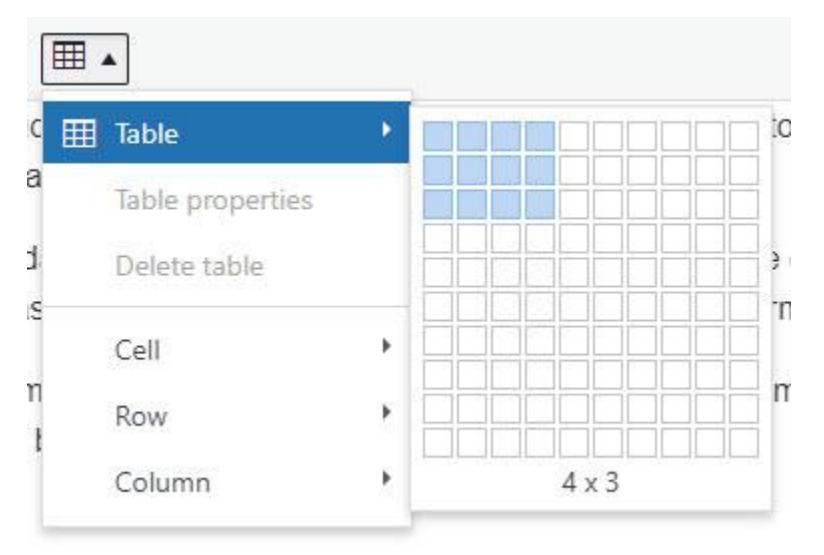

Example of *Table* dropdown/flyout menu.

*\*All modifications to the table must be done through the table icon from this point on.*

Insert the cursor into a table cell in the first row. Now select the table icon from the WYSIWYG, select *Row*, select *Table Row Properties*.

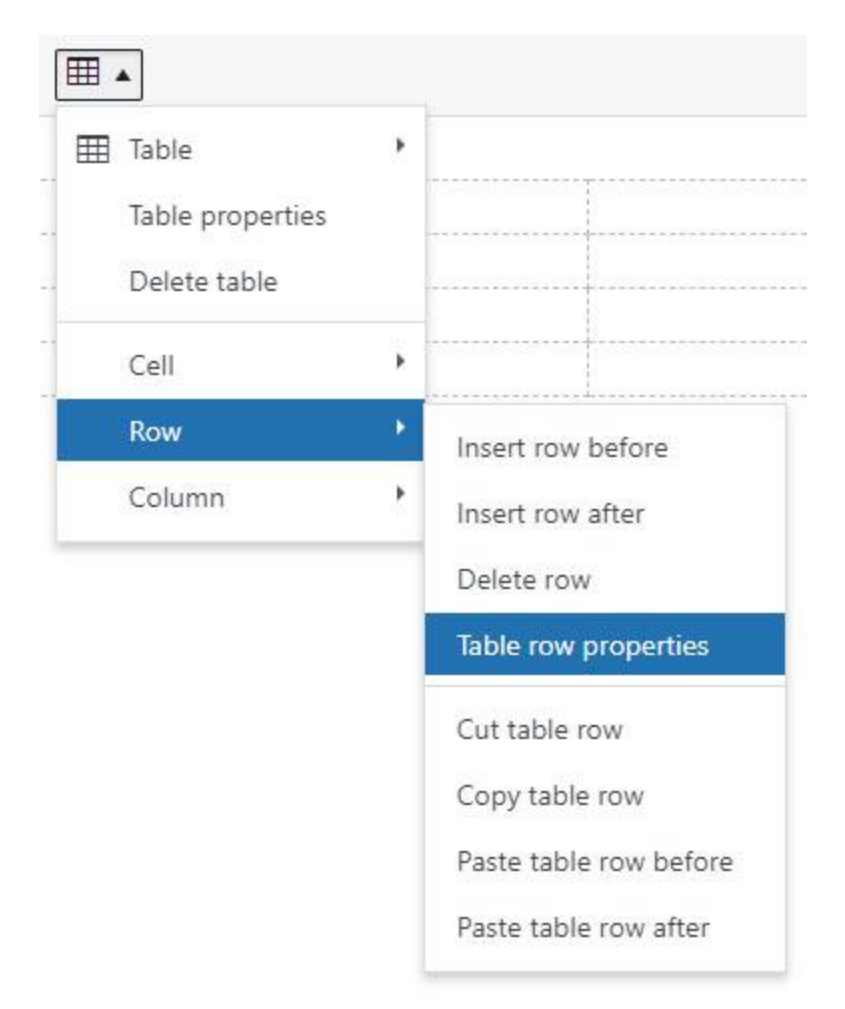

Example of modifying a table row.

In the *Table row properties* dialog, select *Row Type* and change it to *Header*. Click *OK*.

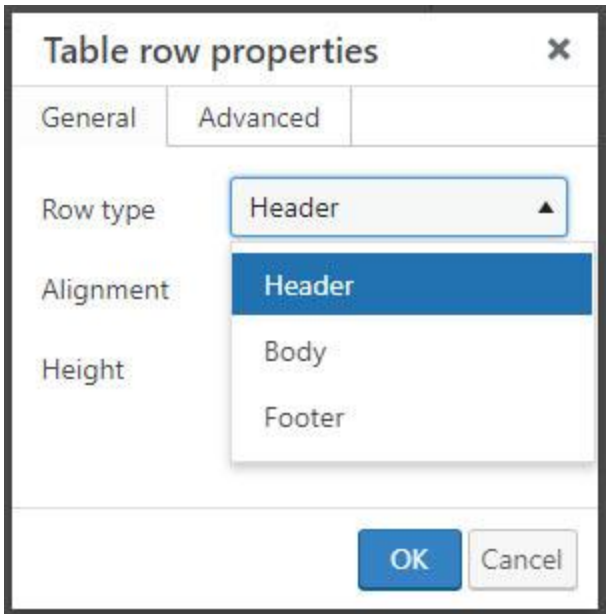

Example of setting a table row to *Header*.

Halfway there. Now all the table cells in the first row need to be heading cells.

Select all the tables cells in the first row, these cells will be highlighted when selected. Now select the table icon in the WYSIWYG, select *Cell*, select *Table cell properties*.

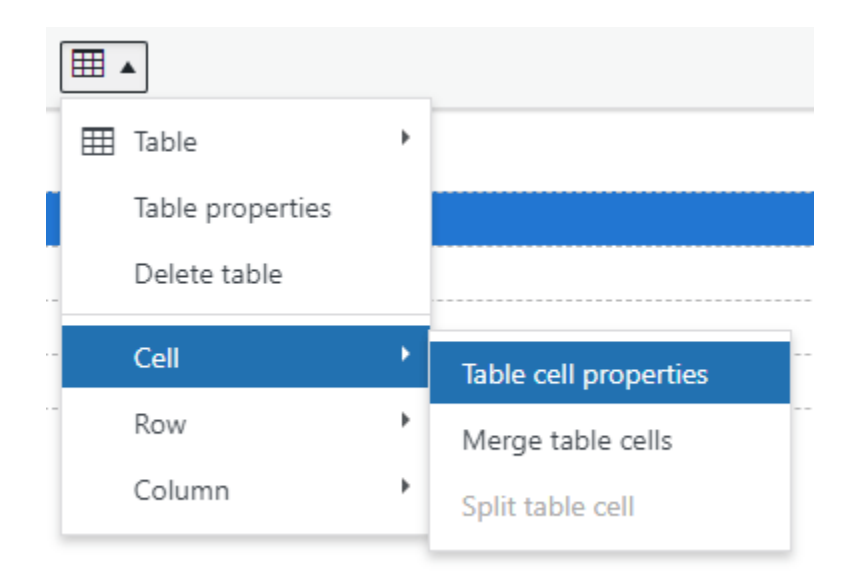

Example of modifying table cells.

In the *Table cell properties* dialog, select *Cell Type* and change it to *Header cell*. Click *OK*.

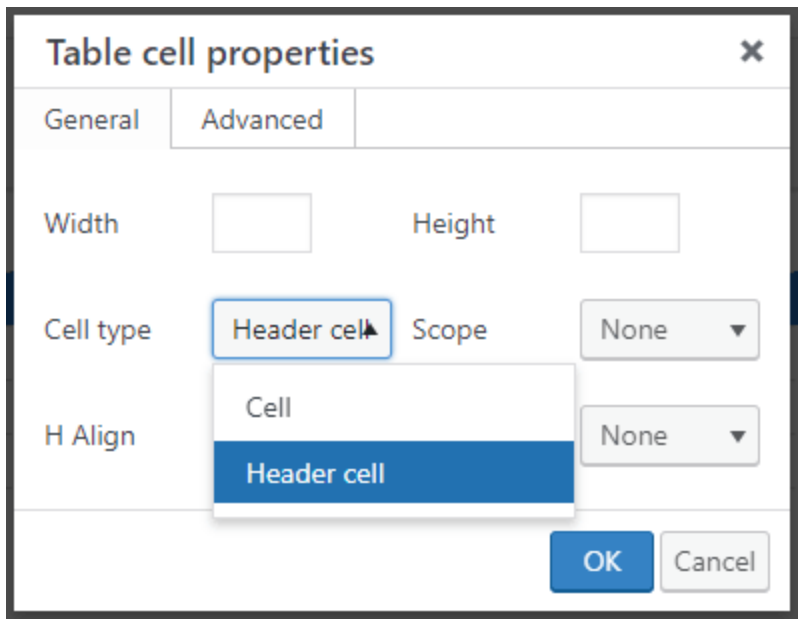

Example of setting header cells.

Now verify that the first row has the proper heading structure. In the bottom lefthand corner of the WYSIWYG, the WYSIWYG displays the current location of the cursor within the HTML it has generated. If the prior steps have been successfully completed, the following should appear in the bottom lefthand corner: *TABLE » THEAD » TR » TH*. If so, your table is properly formatted to provide better end user accessibility and a unified UND web presence!

If you see something other than THEAD for the second segment (first bolded item), retry changing the table *Row Type* to *Header.* If you see something other than TH for the fourth segment (second bolded part), retry changing the *Cell Type* for all table cells in the first row.